# **SAFETY RECALL**

**NORTH AMERICA Instrument Panel Cluster Brightness**

# **Reference: 88A / NHTSA 23V-576 FCA US LLC**

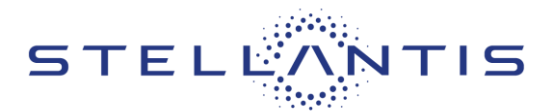

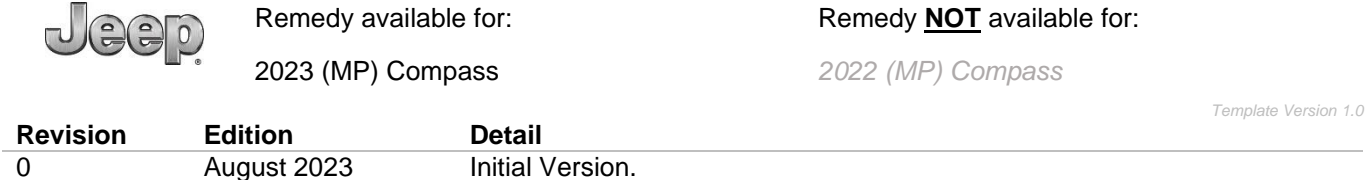

**\_\_\_\_\_\_\_\_\_\_\_\_\_\_\_\_\_\_\_\_\_\_\_\_\_\_\_\_\_\_\_\_\_\_\_\_\_\_\_\_\_\_\_\_\_\_\_\_\_\_\_\_\_\_\_\_\_**

### **SYMPTOM DESCRIPTION**

The Body Control Module (BCM) on about 181,990 of the above vehicles may have been built with incorrectly programmed body control module ("BCM") software which may result in an instrument panel cluster ("IPC") backlight with no adjustability.

An IPC display that is not visible to the driver may result in the driver's attention being distracted from the driving task while trying to locate a desired display, which can cause a vehicle crash without prior warning.

Federal Motor Vehicle Safety Standard ("FMVSS") 571.101 Controls and displays S5.3.2, Brightness of illumination of controls and indicators, states that controls and indicators "must be adjustable to provide at least two levels of brightness." Vehicles produced with incorrectly programmed BCM software can experience the inability to adjust the brightness on the instrument panel center cluster to provide at least two levels of brightness.

# **SCOPE**

IMPORTANT: Some of the involved vehicles may be in dealer new vehicle inventory. Federal law requires you to complete this recall service on these vehicles before retail delivery. Dealers should also consider this requirement to apply to used vehicle inventory and should perform this recall on vehicles in for service. Involved vehicles can be determined by using the VIP inquiry process.

# **REPAIR TO BE PERFORMED**

Update BCM software.

# **COMPLETION REPORTING / REIMBURSEMENT**

Claims for vehicles that have been serviced must be submitted on the DealerCONNECT Claim Entry Screen located on the Service tab. Claims paid will be used by FCA to record recall service completions and provide dealer payments.

Use the following labor operation numbers and time allowances:

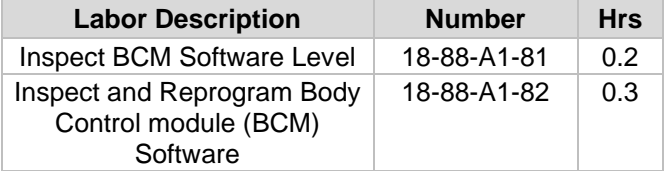

**NOTE: See the Warranty Administration Manual, Recall Claim Processing Section, for complete recall claim processing instructions.**

#### **PARTS INFORMATION**

No parts are required to perform this service procedure.

# **SPECIAL TOOLS**

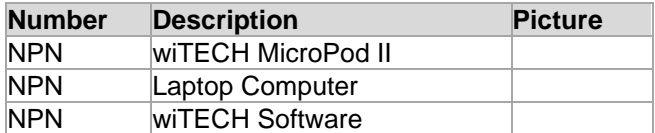

#### **DEALER NOTIFICATION**

To view this notification on DealerCONNECT, select "Global Recall System" on the Service tab, then click on the description of this notification.

# **OWNER NOTIFICATION / SERVICE SCHEDULING**

All involved vehicle owners known to FCA are being notified of the service requirement by first class mail. They are requested to schedule appointments for this service with their dealers. A generic copy of the owner letter is attached.

### **VEHICLE LISTS, GLOBAL RECALL SYSTEM, VIP AND DEALER FOLLOW UP**

All involved vehicles have been entered into the DealerCONNECT Global Recall System (GRS) and Vehicle Information Plus (VIP) for dealer inquiry as needed.

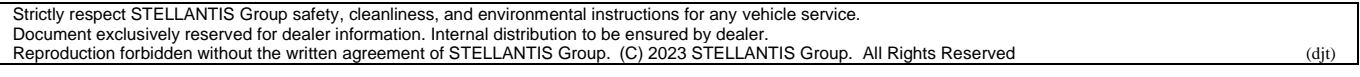

# **SAFETY RECALL NORTH AMERICA Instrument Panel Cluster Brightness**

# **Reference: 88A / NHTSA 23V-576 FCA US LLC**

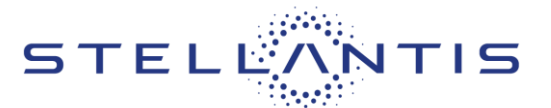

GRS provides involved dealers with an updated VIN list of their incomplete vehicles. The owner's name, address and phone number are listed if known. Completed vehicles are removed from GRS within several days of repair claim submission.

To use this system, click on the "**Service**" tab and then click on "**Global Recall System**." Your dealer's VIN list for each recall displayed can be sorted by: those vehicles that were unsold at recall launch, those with a phone number, city, zip code, or VIN sequence.

**Dealers must perform this repair on all unsold vehicles before retail delivery.** Dealers should also use the VIN list to follow up with all owners to schedule appointments for this repair.

*Recall VIN lists may contain confidential, restricted owner name and address information that was obtained from the Department of Motor Vehicles of various states. Use of this information is permitted for this recall only and is strictly prohibited from all other use.*

#### **ADDITIONAL INFORMATION**

If you have any questions or need assistance in completing this action, please contact your Service and Parts District Manager.

> Customer Services / Field Operations FCA US LLC.

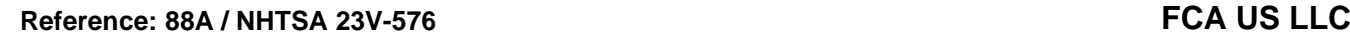

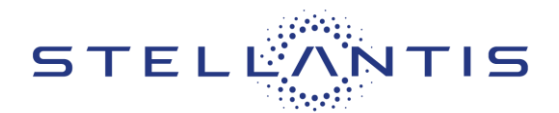

# **SERVICE PROCEDURE**

# **A. Body Control Module (BCM) Update**

**IMPORTANT: The wiTECH MicroPod II scan tool must be used to perform this recall. The Mopar Diagnostic Pod (MDP) will not function for this BCM software flash.**

**NOTE: If the reprogramming flash for the BCM is aborted or interrupted, repeat the procedure.** 

1. Open the hood. Install a battery charger and verify that the charging rate provides 13.0 to 13.5 volts. Do not allow the charger to time out during the flash process. Set the battery charger timer (if so equipped) to continuous charge.

**NOTE: Use an accurate stand-alone voltmeter. The battery charger volt meter may not be sufficiently accurate. Voltages outside of the specified range will cause an unsuccessful flash. If voltage reading is too high, apply an electrical load by activating the park or headlamps and/or HVAC blower motor to lower the voltage.**

- 2. Connect the wiTECH MicroPod II to the vehicle data link connector.
- 3. Place the ignition in the **"RUN"** position.
- 4. Open the wiTECH 2.0 website.
- 5. Enter your **"User id"** and **"Password"** and your **"Dealer Code"**, then select **"Sign In"** at the bottom of the screen. Click **"Accept".**
- 6. From the "**Vehicle Selection**" screen, select the vehicle to be updated.
- 7. From the "**Action Items**" screen, select the "**Topology**" tab.

**NOTE: The BCM must be at the latest software calibration level after completing this recall.**

- 8. From the "**Topology**" tab, select the "**Body Control Module (BCM)**" module icon.
- 9. From the "**Flash**" tab, compare the "**Current Electronic Control Unit (ECU) Part Number**" with the "**New ECU Part Number**" listed.
	- ➢ If the "**Current ECU part Number**" is the same as the "**New Part Number**", proceed to **Step 18**.
	- ➢ If the "**Current ECU part Number**" is NOT the same as the "**New Part Number**", continue with **Step 10**.

# **SAFETY RECALL NORTH AMERICA Instrument Panel Cluster Brightness**

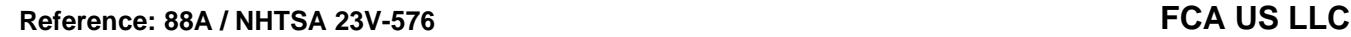

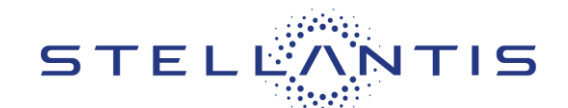

- 10. From the BCM tab, select the flash part number. Read the flash special instructions page. Select "**OK**" to continue.
- 11. From the flash ECU agreement page, agree to terms by checking the box.
- 12. Select "**Flash ECU**" and then follow the wiTECH screen instructions to complete the flash.
- 13. Cycle the ignition.
- 14. Wait a few seconds.
- 15. Confirm the software is at the latest available calibration level.
- 16. Navigate to the guided diagnostic tab, select "**ECU Reset**", then select the module and follow the screen prompts.
- 17. Click "**View DTCs**", select "**Clear All DTCs**", click "**Continue**" and then click "**Close**".
- 18. Place the ignition in the "**OFF**" position and then remove the wiTECH MicroPod II device from the vehicle.
- 19. Remove the battery charger from the vehicle.
- 20. Close the vehicle hood.